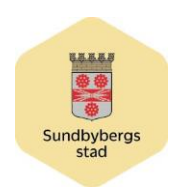

#### SEKTORN FÖR VÄLFÄRD OCH OMSORG

STÖD OCH UTVECKLING ADMINISTRATIVT STÖD OCH FÖREBYGGANDE ARBETE SUSANNE PERSSON SYSTEMADMINISTRATÖR SUSANNE.PERSSON2@SUNDBYBERG.SE

# **Treserva Användarhandbok**

# **Avvikelser**

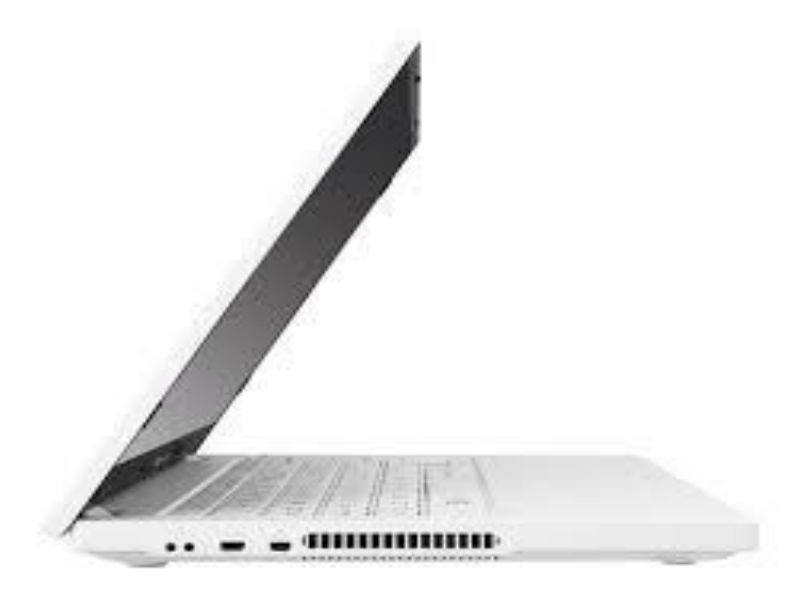

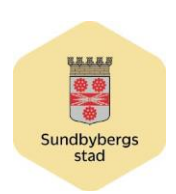

#### Innehåll

#### Registrering

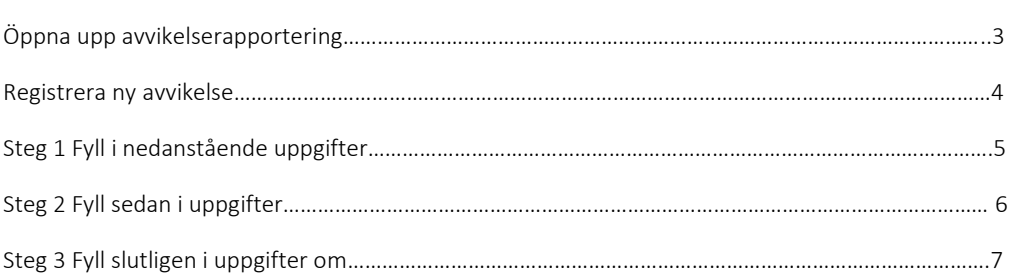

#### Analys

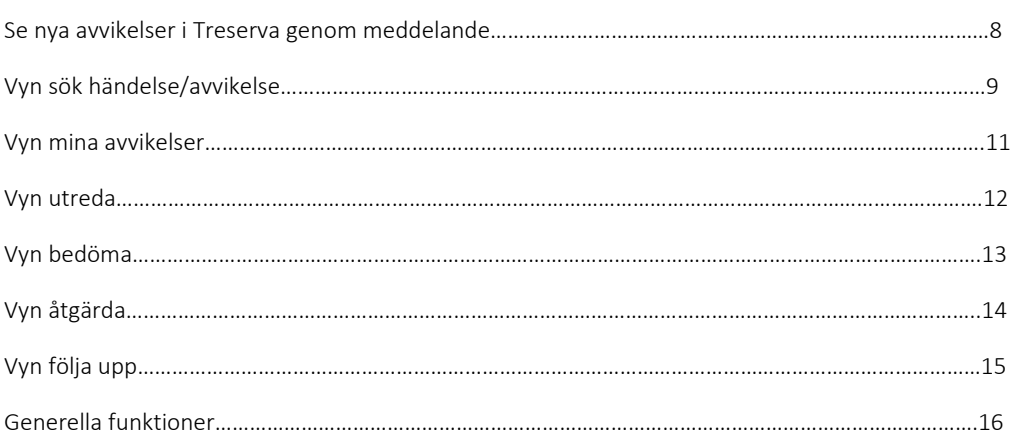

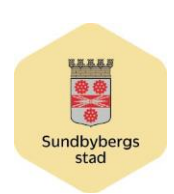

## Registrering

### **Öppna upp avvikelserapportering**

#### **Genomförandewebben**

- **Öppna upp** den person som avvikelsen ska skrivas på i Treserva
- Antingen **Mina personer** eller mappen **Mina enheter**
- Tryck på rubriken **avvikelse**

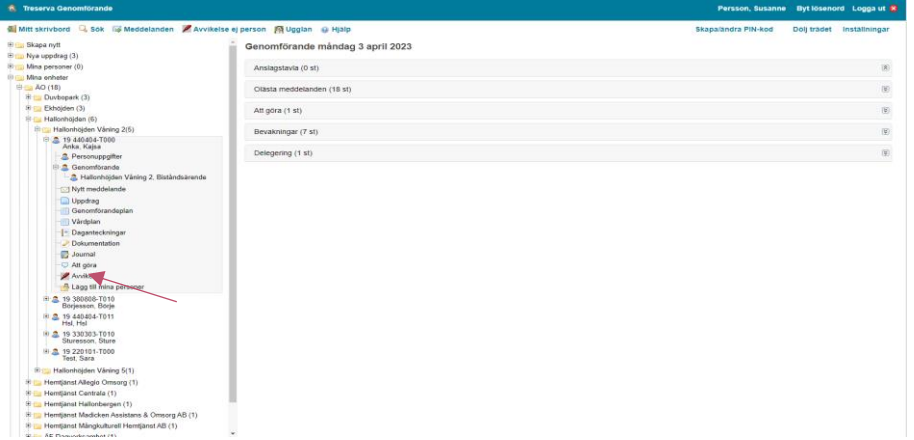

#### **HSL**

• Tryck på den röda pennan i patientjournalen

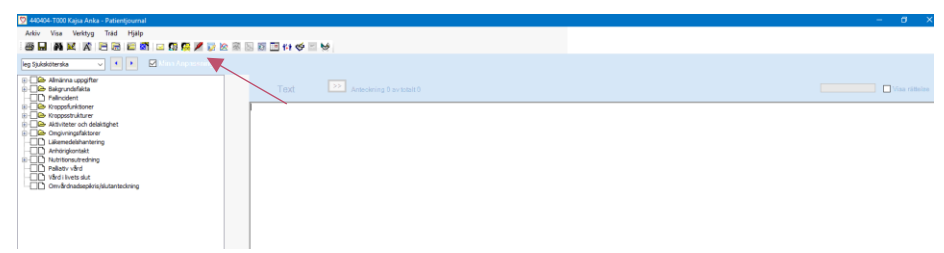

• eller markera vårdåtagandet i trädet och tryck på den röda pennan

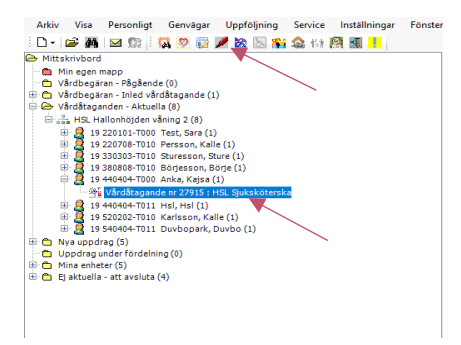

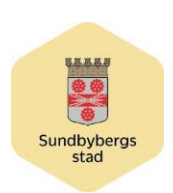

## **Biståndshandläggare**

• Markera kunden och tryck på den röda pennan

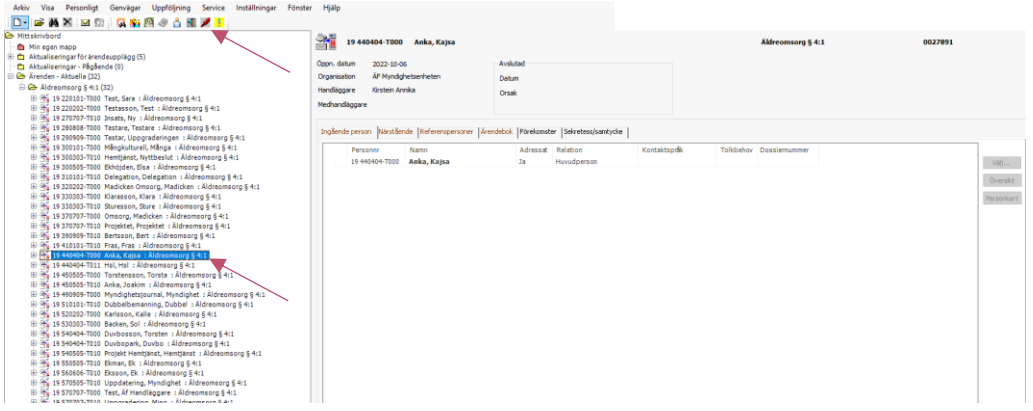

• Eller sök upp personen, markera ärendet och tryck på den röda pennan

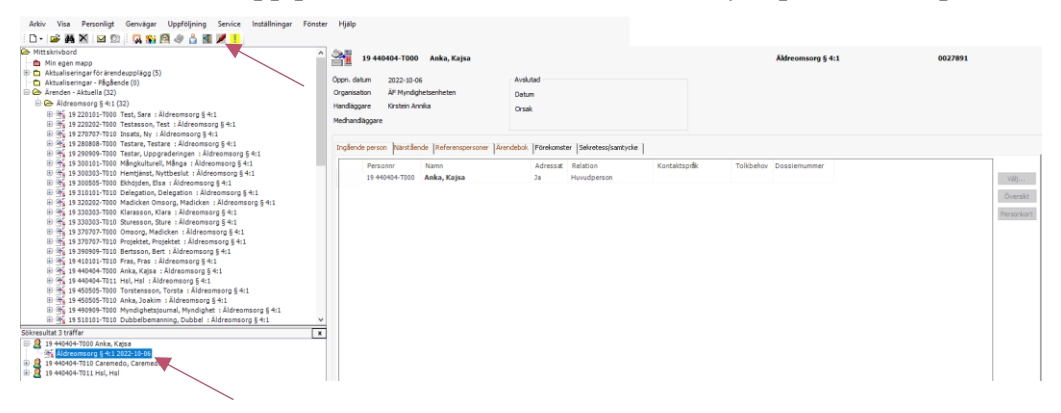

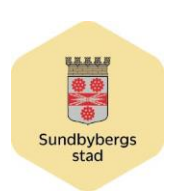

SID 5 /15 2023-04-03

## Registrera avvikelse

Allt med en asterisk (\*) är tvingande att fylla i, skriv så detaljerat som möjligt

- **Välj avvikelse**
- **Verksamhet** (ÄO) (Ekbacken K6 Funktionshinder)
- **Område** (välj korrekt händelse, om någon saknas välj övrigt)
- **Aktivitet** (när avvikelsen hände)
- **Inträffade på enhet** (Boendeenhet, hemtjänstenhet, dagverksamhetenhet mm)
- **Boende** (Äldreboende, tillfälligt boende, ordinärt boende)
- **Plats** (där avvikelsen hände) **Involverade yrkesgrupper** (vilka är involverade i avvikelsen?)
- **Välj händelsedatum och tid** (det datum avvikelsen inträffade) (tiden i format 08:00)

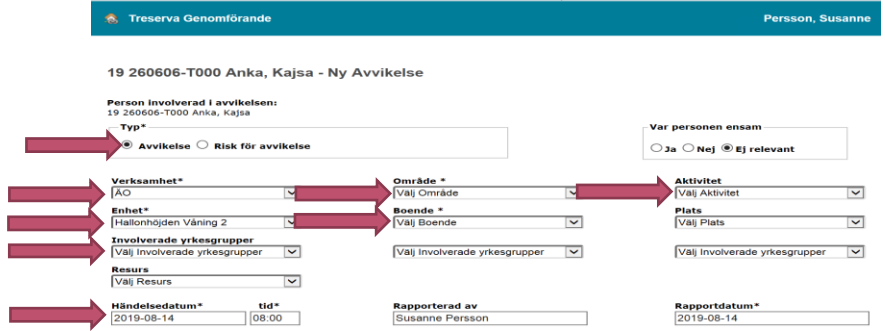

- **Händelseförlopp** (beskriv vad som hänt i egna ord)
- **Omedelbart vidtagna åtgärder** (beskriv vilka åtgärder som gjorts i samband med det inträffade)
- **Förslag till åtgärder från den som registrerat avvikelsen** (vad tycker du är en bra åtgärd för att motverka att detta händer igen?)
- **Lex Sarah/Lex Maria** (bocka i rutan om du tycker det är relevant)

 $\bullet$ 

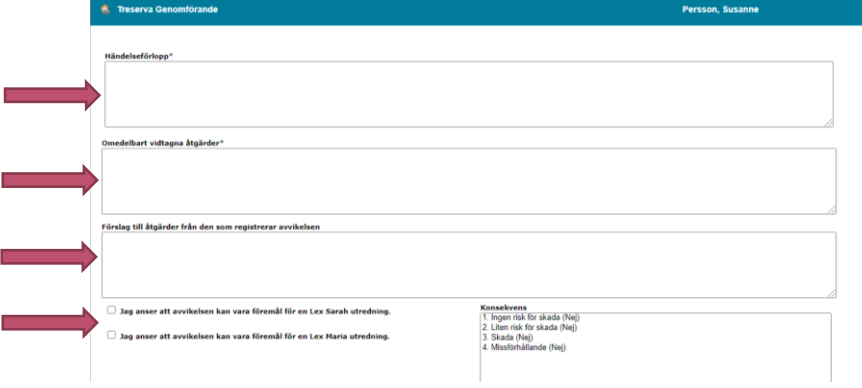

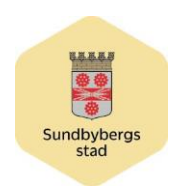

### Tryck sedan på **SPARA**

٠

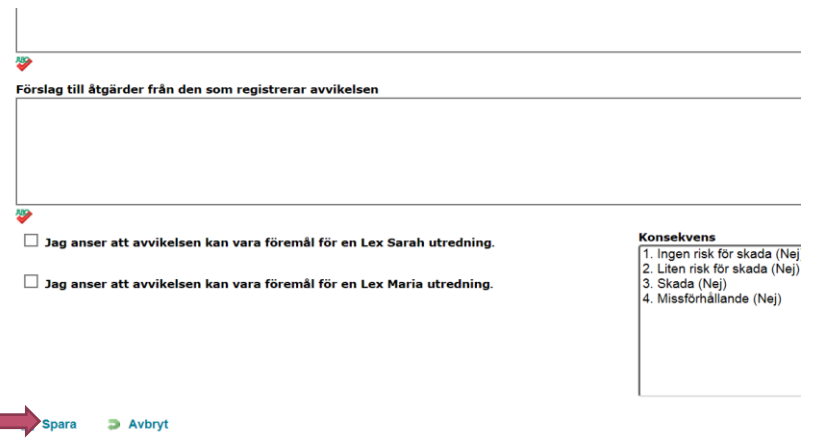

- Avvikelsen hamnar nu automatiskt hos din chef och HSL personal som ska analysera avvikelsen
- Svara **JA** Eller **NEJ** på frågan om du vill skicka ett meddelande till någon annan om avvikelsen
- Vid **JA** måste du trycka **JA** igen

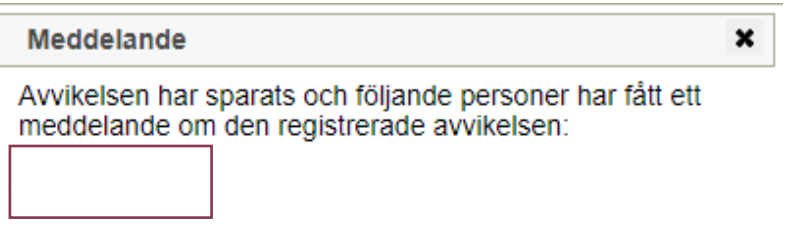

Vill du skicka meddelande till ytterligare personer?

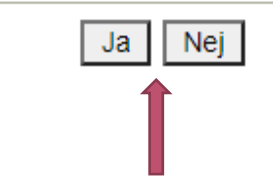

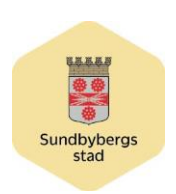

## Analys

Se nya avvikelser i Treserva genom meddelande

- Ett meddelande skickas alltid automatiskt till chefen vid ny avvikelse
- Öppna meddelandet om ny avvikelse på skrivbordet i Treserva

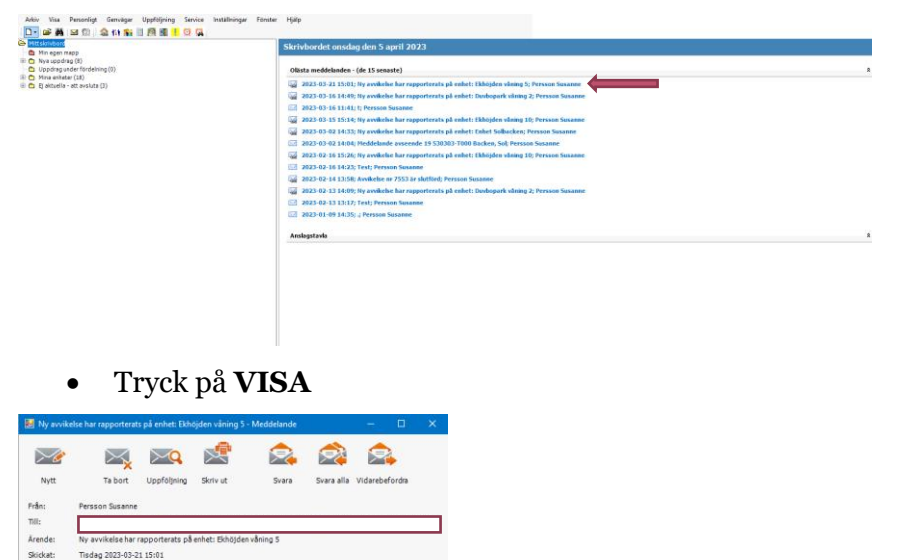

En översiktbild öppnas. Den information som givits vid inrapporteringen visas

- Vilken person gäller avvikelsen?
- Hur har avvikelsen gått till?

t<br>ikelse har registrerats på Ekhöjden våning 5. Avvike<br>d person är 19 550505-T010 Ek Ekman.<br>ngen är gjord av Susanne Persson.

Länk: Avvkelsenummer: 7564

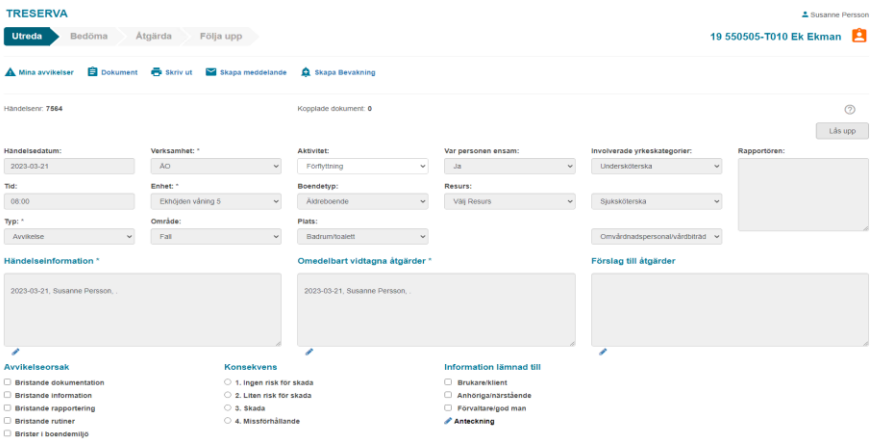

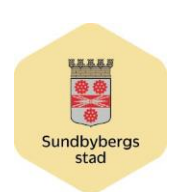

## Vyn Sök händelse/avvikelse

I vyn **Sök händelse/avvikelse** kan du söka efter avvikelser utifrån en rad olika sökvillkor

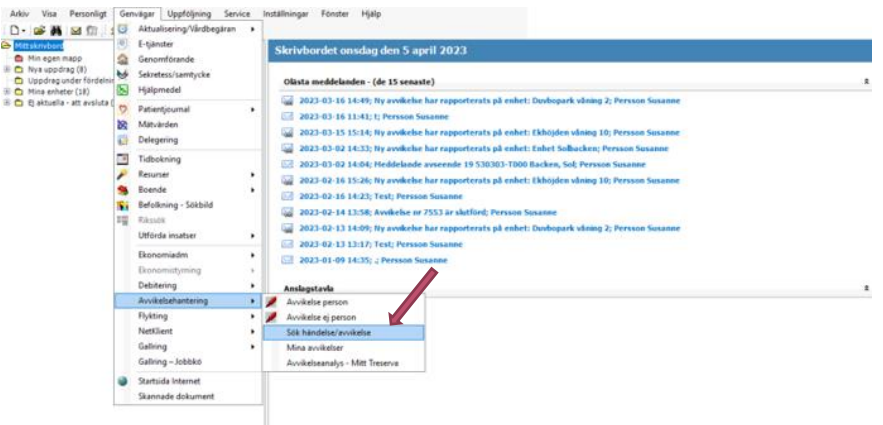

- Välj något **sökalternativ** för att hitta rätt avvikelse
- Till exempel: avvikelse nr, händelse, namn, personnummer, inträffade på, Ju fler sökvillkor du anger, desto mer avgränsat blir sökresultatet

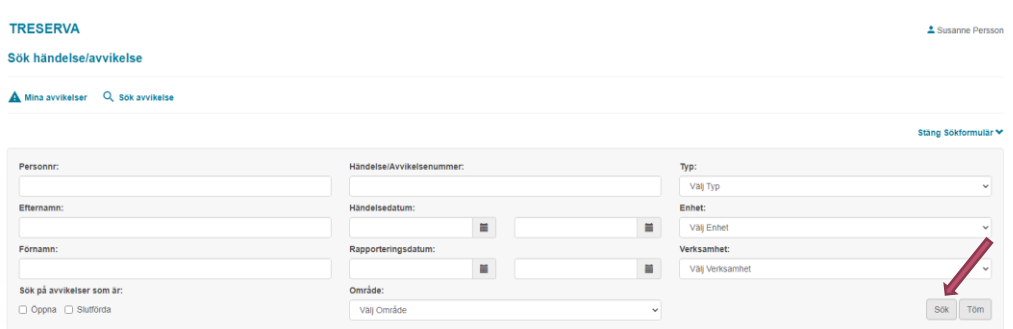

• Sökresultaten visas

• Tryck sedan på **SÖK**

• Du öppnar en avvikelse i listan genom att klicka på knappen **Öppna**

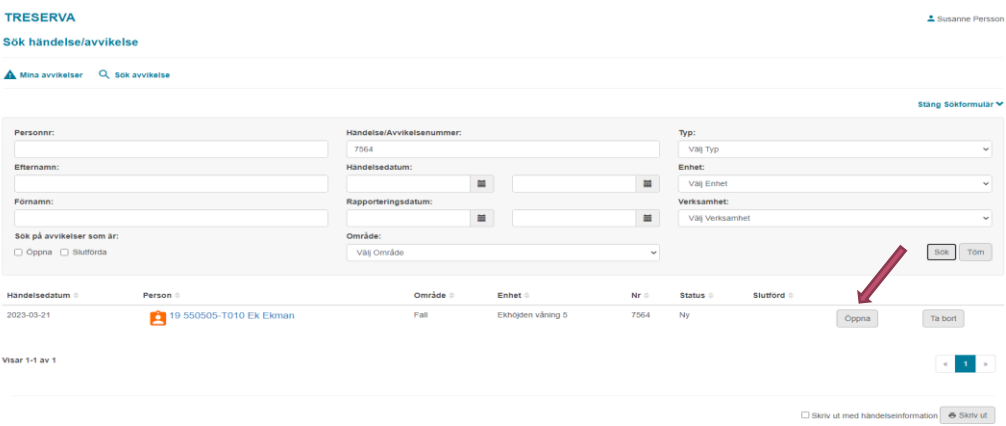

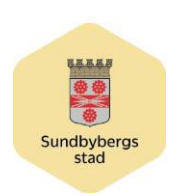

## Vyn Mina avvikelser

• I vyn Mina avvikelser visas avvikelser som har registrerats på Organisatorisk enhet som du har behörighet till

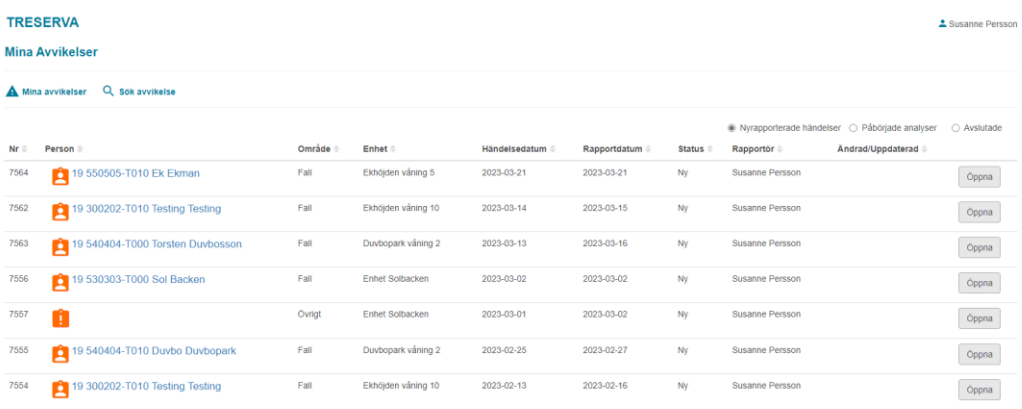

Du kan filtrera visningen av avvikelser med följande alternativ:

- **Nyrapporterade händelser**: Endast avvikelser med statusen Ny visas i listan
- **Påbörjade analyser:** Endast avvikelser med statusen **Bedöms**, **Utreds**, **Åtgärdas**, **Följs upp** eller **Överförd** visas i listan
- Kryssrutan **Ansvarig** är förmarkerad när du väljer alternativet **Påbörjade analyser**. Markeringen innebär att endast avvikelser där du finns utpekad som ansvarig, i kombination med en involverad enhet, visas i listan. Ansvarig/delaktig person på en involverad enhet registreras för en avvikelse i vyn **Bedöma**
- **Avslutade**: Endast avvikelser med statusen Avslutad visas i listan
- Du öppnar en avvikelse i listan genom att klicka på knappen **Öppna**
- Om det finns fler än 20 avvikelser som matchar de bakomliggande urvalskriterierna bläddrar du till nästa sida med hjälp av bläddringsfunktionen längst ned till höger i vyn

Visar 1-20 av 23

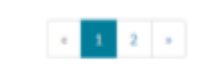

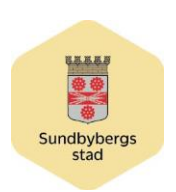

## Vyn Utreda

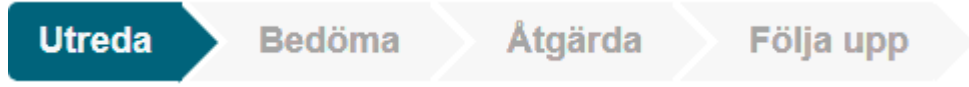

I vyn **Utreda** finns en rad uppgifter från registreringsformuläret för avvikelse redan ifyllda (och låsta)

För att kunna gå vidare till processteget **Bedöma** behöver du komplettera med några obligatoriska uppgifter och spara uppgifterna

Uppgifter i vyn som är obligatoriska indikeras med en asterisk (\*) Fyll i:

- **Avvikelseorsak**
- **Konsekvens**
- **Information lämnad till.**

Klicka på **Spara** när du är klar. Klicka sedan på **Nästa** för att gå vidare till vyn **Bedöma**

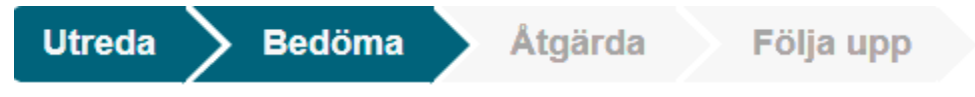

I vyn **Bedöma** registrerar du sannolikhetsgrad, allvarlighetsgrad och lagrum, samt väljer lämplig kategori för avvikelsen

Du kan även lägga till eller ändra uppgifter om involverade enheter och ansvarig person på vald enhet

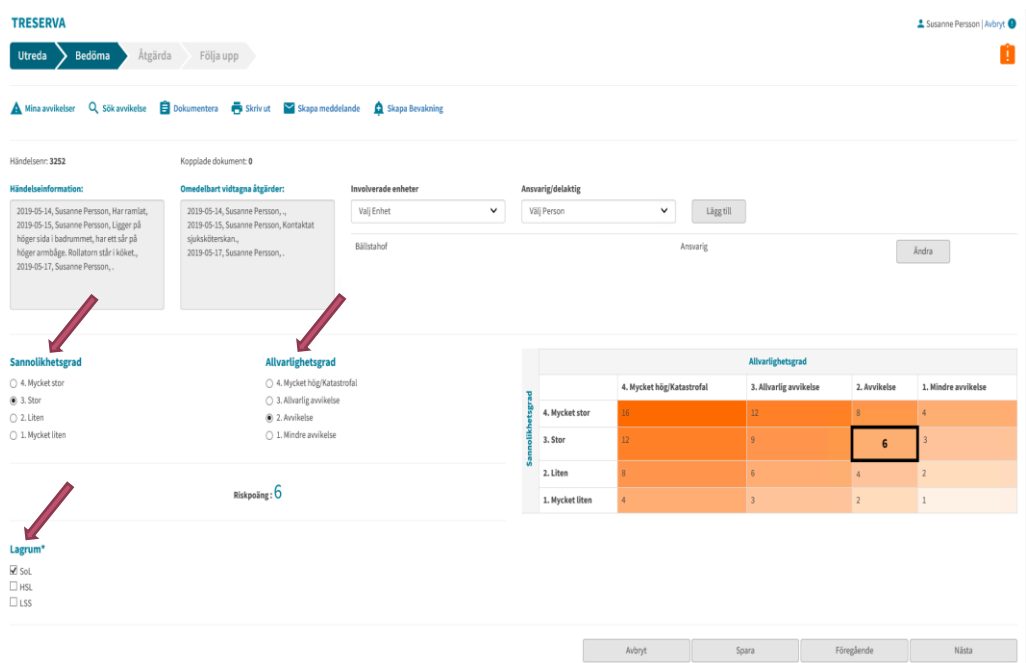

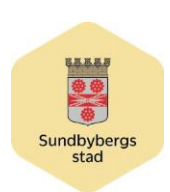

SID 11 /15 2023-04-03

- Under **Sannolikhetsgrad** väljer det alternativ som stämmer bäst överens med din bedömning att avvikelsen ska inträffa igen
- Under **Allvarlighetsgrad** väljer du det alternativ som bäst stämmer överens med din bedömning av hur allvarlig avvikelsen är
- Under **Kategorisera** markerar du ett eller flera alternativ
- Under **lagrum** väljer du relevant lagrum för avvikelsen

Klicka på **spara** för att spara uppgifterna. Klicka på **nästa** för att gå vidare till vyn **åtgärda**

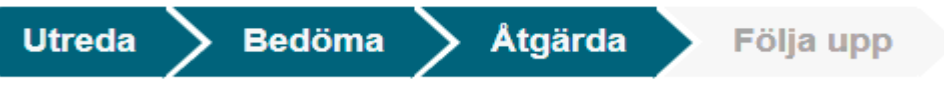

I vyn **Åtgärda** registrerar du vilka åtgärder som planeras att genomföras med anledning av den inträffade avvikelsen

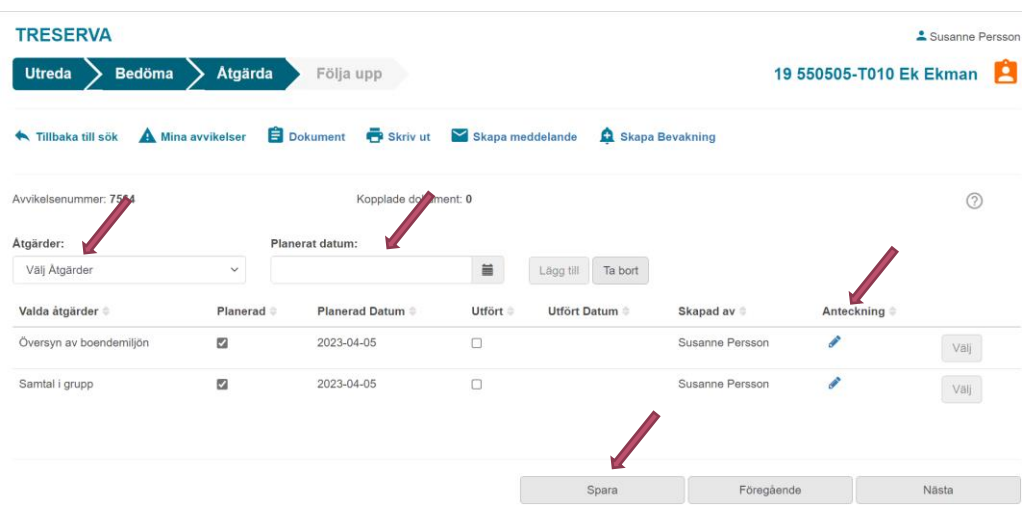

Du väljer lämplig åtgärd under **Åtgärder** samt datum för när åtgärden ska genomföras i fältet **Planerat datum**. Du väljer enkelt datum från kalendervyn genom att klicka på kalenderikonen i fältets högra del

Klicka på **Lägg till** när du är klar. Aktiviteten läggs till som en ny rad under fältet **Åtgärder** och **Planerat datum**. Lägg till fler aktiviteter vid behov.

Klicka på **Spara** för att spara uppgifterna och stanna kvar i vyn **Åtgärda**

Eller klicka på Nästa för att spara uppgifterna och direkt gå vidare till steget **Följa upp**

När en planerad åtgärd har utförts kan du registrera den som utförd genom att markera kryssrutan **Utfört** på raden för den aktuella åtgärden

Klicka på pennan för att göra en anteckning

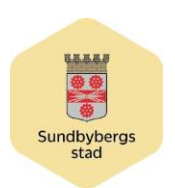

## Vyn Följa upp

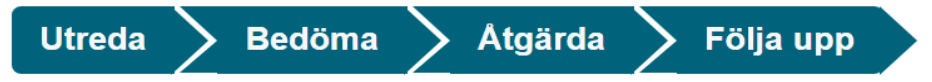

I processteget **Följa upp** registrerar du utfallet av utförda åtgärder. Du registrerar utfallet med någon av följande fördefinierade beskrivningar: **Förbättrad**, **Ingen effekt**, **Försämrad** eller **Går ej att bedöma**

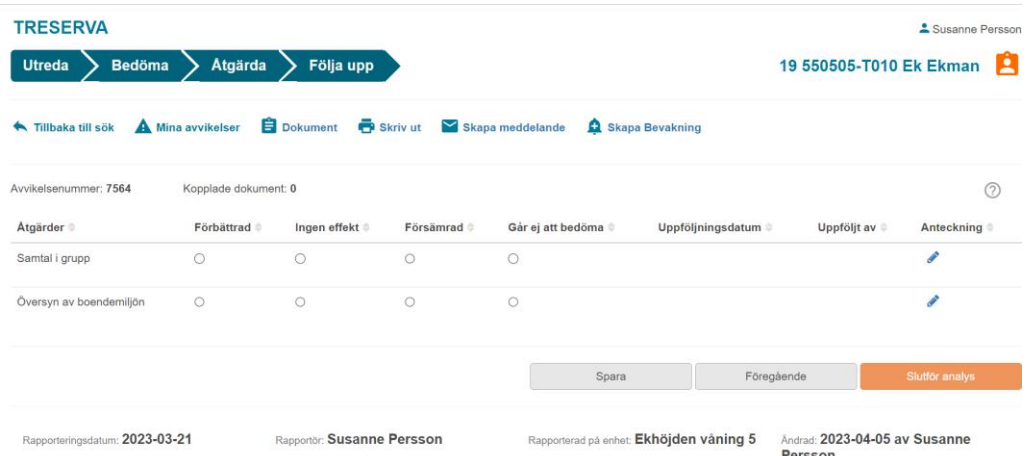

När du är klar klickar du på **Slutför analys**. Avvikelsen kommer då att tilldelas och statusen **Avslutad**, med tillhörande datum för när den slutfördes. En avvikelse med statusen **Avslutad** är låst, och ingen information kan läggas till eller ändras

# **Generella funktioner, tillgängliga i samtliga vyer**

I de olika vyerna finns en verktygsrad med snabbval för att enkelt komma till vanliga funktioner, som till exempel att skriva ut, skicka meddelande eller skapa bevakning för avvikelsen. Funktionerna beskrivs nedan.

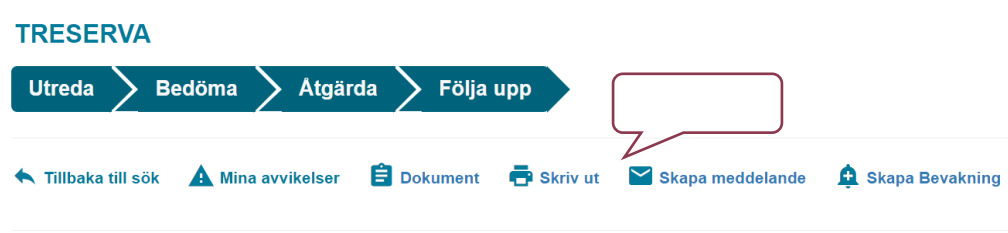

# Tillbaka till sök

Detta val stänger det webbläsarfönster som Avvikelse webb visas i. Ändringar som du har gjort i en av vyerna kommer inte att sparas, men du tillfrågas om du verkligen vill stänga fönstret  $\sum_{i=1}^{n}$ 

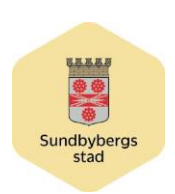

SID 13 /15 2023-04-03

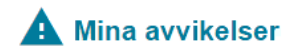

Detta val tar dig till vyn **Mina avvikelser**, det vill säga samma vy som kan nås via menyvalet **Genvägar Avvikelsehantering Mina avvikelser** från Treserva skrivbord. För mer information, se avsnittet Vyn Mina avvikelser ovan

# Skriv ut

Detta val låter dig skriv ut information som finns registrerad i avvikelsen. Du kan antingen skriva ut all information som finns registrerad i de fyra processtegen samlat, eller information från varje enskild vy separat

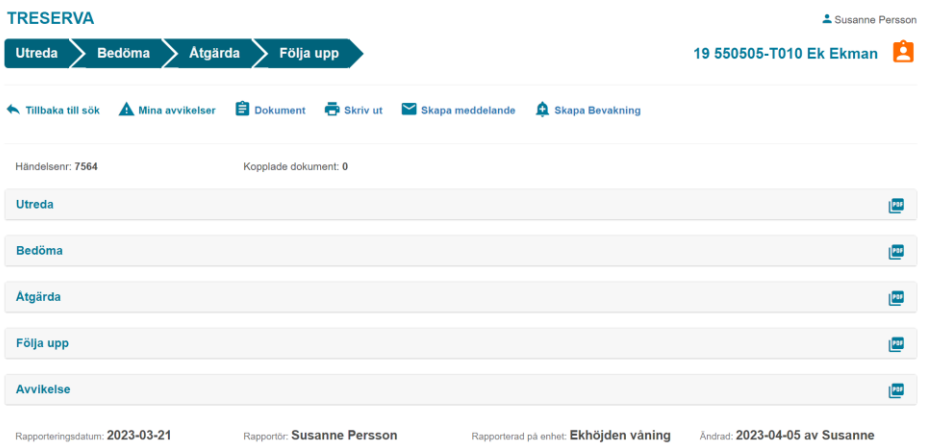

För att skriva ut all information i avvikelsen klickar du på panelen **Avvikelse**  och anger en orsak till utskriften. För att skriva ut den information som finns registrerad i ett specifikt processteg klickar du på någon av panelerna **Utreda**, **Bedöma, Åtgärda** eller **Följa upp**. Utskriften öppnas i ett förhandsgranskningsfönster när du har angett anledningen till utskriften.

För att komma tillbaka till avvikelsehanteringen från förhandsgranskningsfönstret klickar du först på ikonen **6 ×**, sedan på ett processteg i avvikelsen som har sparats (och därmed indikeras i blågrönt)

Detta val låter dig skapa ett Treserva-meddelande, att skickas till valfri mottagare. Ämnesraden i meddelandet är förifylld utifrån den specifika avvikelse du har öppen. I bildexemplet nedan skickas meddelandet från en avvikelse som av systemet har tilldelats löpnummer 7564

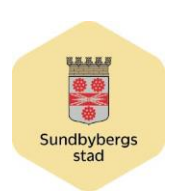

SID 14 /15 2023-04-03

Skapa meddelande

Detta val låter dig skapa ett Treserva-meddelande, att skickas till valfri mottagare. Ämnesraden i meddelandet är förifylld utifrån den specifika avvikelse du har öppen. I bildexemplet nedan skickas meddelandet från en avvikelse som av systemet har tilldelats löpnummer 7564

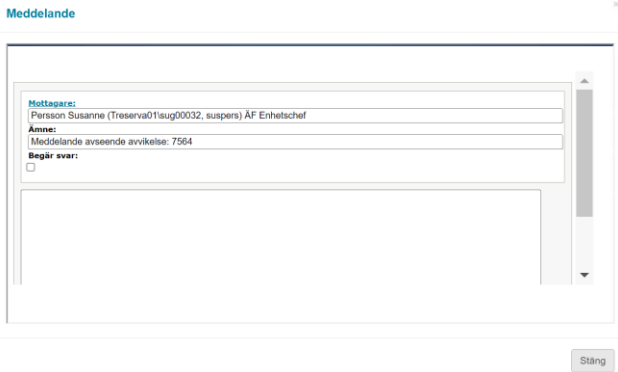

Klicka på **Mottagare** för att lägga till enskilda mottagare eller mottagare i en sändlista.

Du skriver sedan meddelandet och klickar på **Skicka**. Tänk på att du måste använda rullisten i meddelandefönstrets högra del för att visa knappen Skicka. När du har skickat meddelandet visas de 10 senast skickade meddelandena

Klicka på **Stäng** för att stänga meddelandefönstret och återgå till aktuellt processteg i avvikelsehanteringen

# Skapa Bevakning

Detta val låter dig skapa en bevakning för den aktuella avvikelsen. När du klickar på ikonen Skapa Bevakning öppnas fönstret nedan

Du väljer bevakningstyp och lägger eventuellt till en notering i fritext. Du kan sedan lägga till ytterligare personer som ska omfattas av bevakningen (utöver dig själv)

Klicka på **Spara** när du är klar. Tänk på att du måste använda rullisten i bevakningsfönstrets högra del för att visa knappen **Spara**

Klicka på **Stäng** för att stänga bevakningsfönstret och återgå till aktuellt processteg i avvikelsehanteringen

#### SEKTORN FÖR VÄLFÄRD OCH OMSORG

SUSANNE PERSSON

SID 15 /15 2023-04-03

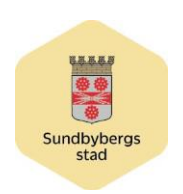